**Network USB over IP Server** 

## With 1-USB2.0 Port

**User Manual** 

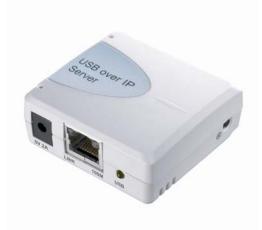

Version 1.0 April. 2013

## **Table of Contents**

| 11      | Production<br>Product Overview                           |  |
|---------|----------------------------------------------------------|--|
| 1.2     | Network Management                                       |  |
| 1.3     | Components and Features                                  |  |
| 1.4     | Hardware Installation                                    |  |
| 2. The  | Software Installation                                    |  |
| 2.1     | For Windows XP Users                                     |  |
| 2.2     | Connecting to an USB Device                              |  |
| 2.3     | Connecting to an USB Printer or Multi-functional Printer |  |
| 2.4     | Disconnecting an USB Device                              |  |
| 2.5     | Connecting to an USB HUB                                 |  |
| 2.6     | Request to Disconnect                                    |  |
| 2.7     | Setting the Network USB over IP Server by Setup Utility  |  |
| 2.8     | For Windows Vista 7 or 8 Users                           |  |
| 2.9     | Connecting to an USB Device                              |  |
| 2.10    | Setting up Auto Connection/Auto Disconnection            |  |
| 3. WEE  | 3 Management Interface                                   |  |
| 3.1     | For Windows XP, Vista,7 and 8 Users                      |  |
| 3.2     | WEB Page Description                                     |  |
| 4. Trou | Ibleshooting                                             |  |
|         | Frequently Asked Questions                               |  |

**Trademarks** Windows XP, Vista,7 and Windows 8 are registered trademarks of Microsoft Corp. All other brands and product names are trademarks of their respective companies.

**Copyright** No part of this publication may be reproduced in any form or by any means or used to make any derivative (such as translation, transformation or adaptation) without the express written consent of the manufacturer as stipulated by the United States Copyright Act of 1976.

## FCC Warning

FCC Warning This equipment has been tested and found to comply with the limits for a Class B digital device, pursuant to subpart J of Part 15 of the FCC Rules. These limits are designed to provide reasonable protection against harmful interference when the equipment is operated in a commercial environment. This equipment generates, uses, and can radiate radio frequency energy and, if not installed and used in accordance with the instruction manual, may cause harmful interference to radio communications. Operation of this equipment in a residential area is likely to cause harmful interference in which the user will be required to correct the interference at there own expense.

All contents are subject to change without prior notice.

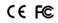

2

Part No. US8810U2-V1.0

# **Chapter 1**

## Installation

- 1.1 Product Overview
- 1.2 Network Management
- 1.3 Components and Features
- 1.4 Hardware Installation

## 1. Introduction

**1.1 Product Overview** The Network USB over IP Server enhances capability by letting you place your USB devices at convenient locations directly on the Ethernet network. It's designed to connect your USB printers, MFP, and USB storage devices to your network, allowing all network users access to these USB devices remotely.

**1.2 Network Management** The Network USB over IP server supports the WEB management, which remote management and a warning. A standard WEB server is permanent on its Network USB over IP Servers. Any standard WEB browser can be used to access and manage the Network USB over IP server.

## 1.3 Components and Features

### 1-USB2.0 Port Network USB over IP server

- 1 USB2.0 port (High-speed)
   Fast Ethernet network port: RJ-45 for 10Base-T or 100Base-TX
   1 LED to indicate USB status, 1 LED to indicate system status
   One setup CD for Windows XP, Vista 7 and 8, and User's Guide
   One external AC power adapter
   Built-in Reset Button

### Before you start, you should prepare:

- One Windows XP, Vista, 7 or 8 computer with CD-ROM drive
- The USB device(s) with USB port

**1.4 Hardware Installation** Make sure that your USB devices are switched off and that the Network USB over IP Server's power adapter is disconnected.

Connect the Network USB over IP Server to the router or switch/HUB with the Ethernet cable.

5

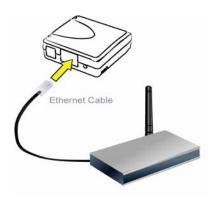

2. Connect the power adapter to the Network USB over IP Server. When the Link LED lights up, the Network USB over IP Server is correctly connected to the network.

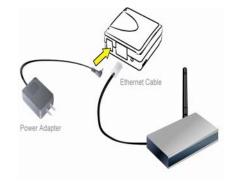

Network USB over IP Server With 1-USB2.0 Port

3. Connect your USB device to the USB port of the Network USB over IP Server.

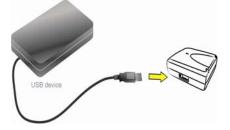

# Chapter 2

## **The Software Installation**

- 2.1 For Windows XP Users
- 2.2 Connecting to an USB Device
- 2.3 Connecting to an USB Printer or Multi-functional Printer
- 2.4 Disconnecting an USB Device
- 2.5 Connecting to an USB HUB
- 2.6 Request to Disconnect
- 2.7 Setting the Network USB over IP Server by Setup Utility
- 2.8 For Windows Vista, 7 or 8 Users
- 2.9 Connecting to an USB Device
- 2.10 Setting up Auto Connection/Auto Disconnection

### 2. The Software Installation

## 2.1 For Windows XP Users

 Insert the setup CD into your computer. A welcome screen should appear with a menu of options, including the option to install the proper Network USB over IP Server software, access the User Manual, or Exit out of the welcome menu.

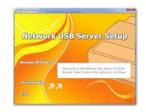

2. The installation wizard will start the installation process. During the installation, a Windows security message will appear. Select "Continue Anyway" to continue.

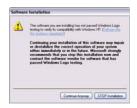

3. When the installation completed, select "Yes, I want to restart my computer now" and click "Finish" to close the installation wizard.

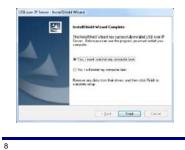

9

 When prompted, restart your computer. After rebooting, you will see a new icon on your desktop. Double-click the icon and it will bring up the Network USB over IP Server setup utility.

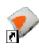

5. The setup utility will show up and display all the active Network USB over IP Server on your network. In this screen, you will see the product listed as "USB over IP Server-2DD9DB (192.168.1.153)". The "2DD9DB" is the last 6 digits of the Network USB over IP Server's MAC address, and the "192.168.1.153" is the Network USB over IP Server's IP address.

| 0.100.00 |                  |                                           |
|----------|------------------|-------------------------------------------|
| Status   | 2-formation      |                                           |
|          |                  |                                           |
|          |                  |                                           |
|          |                  |                                           |
|          |                  |                                           |
|          |                  |                                           |
|          |                  |                                           |
|          |                  |                                           |
|          |                  |                                           |
|          |                  |                                           |
|          |                  |                                           |
|          |                  |                                           |
| 12       | -                |                                           |
| Seath    | Cipen Web Page   |                                           |
|          | ZOWN (INLINLILD) | Solar (Manufus<br>Josefier (1923) ALLISS) |

 Connecting to an USB Device
 Connect the USB cable on your USB device to the USB port of the Network USB over IP Server, and make sure both the USB device and the Network USB over IP Server are powered on. The USB device will then show up on the Network USB over IP Server utility as a blue icon ( ) . The blue icon indicates that the USB device is ready to be connected. If for any reason the USB device does not show up, please click the "**Search**" button to refresh the list.

| 8 | 1P-0525-rs-250308 () | Satur        | Information    |  |
|---|----------------------|--------------|----------------|--|
|   | Ing Strage           | <b>()</b> he | Fabrick Memory |  |
|   |                      |              |                |  |
|   |                      |              |                |  |
|   |                      |              |                |  |

Note: If your USB device does not show up on the list, please try to disconnect and reconnect the USB device to the USB port of the Network USB over IP Server. Also, please make sure the Network USB over IP Server and your USB device are powered on.

2. Select the USB device that you will want to connect and click on the "Connect Device" button at the bottom.

|                | Ratus               | Information |  |
|----------------|---------------------|-------------|--|
| 1P-0585erv-200 | 908 (192.168.1.153) |             |  |
| s-             | 0                   |             |  |
|                |                     |             |  |
|                |                     |             |  |
|                |                     |             |  |
|                |                     |             |  |
|                |                     |             |  |
|                |                     |             |  |
|                |                     |             |  |
|                |                     |             |  |
|                |                     |             |  |
|                |                     |             |  |
|                |                     |             |  |

10

 Once the USB device has been connected, the blue icon () will turn green () to indicate that the connection has been established. The USB device now becomes available on your computer, and you can use this USB device as if it was directly connected to your computer.

| ik (2) Optimu (2) Yaw ( |                     |              |             |  |
|-------------------------|---------------------|--------------|-------------|--|
| Device                  | 24                  | hat          | Information |  |
| E IP-USBServ            | 200908 (192.168.1.) | 830          |             |  |
| · · · ·                 |                     | La de Cenero |             |  |
|                         |                     | -            |             |  |
|                         |                     |              |             |  |
|                         |                     |              |             |  |
|                         |                     |              |             |  |
|                         |                     |              |             |  |
|                         |                     |              |             |  |
|                         |                     |              |             |  |
|                         |                     |              |             |  |
|                         |                     |              |             |  |
|                         |                     |              |             |  |
|                         |                     |              |             |  |
|                         |                     |              |             |  |
|                         |                     |              |             |  |
|                         |                     |              |             |  |

Connecting to an USB Printer or Multi-functional Printer
 Connect the USB cable on your printer or multi-functional printer to the Network USB over IP Server and make sure your printer is powered on. You will then see the connected printer show up in the USB over IP Server setup utility. Select the printer from the list and click on the "Connect Device" button.

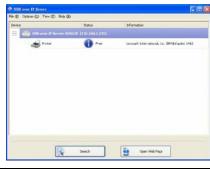

Note:

Note: If your printer does not show up on the list, please try to disconnect and reconnect the printer to the USB port of the Network USB over IP Server. Also, please make sure the Network USB over IP Server and your printer are powered on.

2. The printer will be detected as if it was plugged directly into your computer.

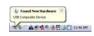

3. If this printer is connected to your computer for the first time, then you will need to complete the setup wizard for the printer software and driver installation. Please follow the wizard to setup the printer. Make sure you have the correct CD or drivers for your printer and follow the on-screen steps in the wizard. Once the wizard is completed, you will be able to use the printer as if it was directly connected to your computer.

| 20 | Welcome to the Found New<br>Hardware Wizard                                      |
|----|----------------------------------------------------------------------------------|
|    | The report helps provided adheren the                                            |
|    | 2020-00201-0-001                                                                 |
|    | If your hardware case with an installation (2)<br>in Roppy disk, insert if your. |
|    | What do pay want the vector to do?                                               |
|    | Spold for silvers advented; Processed                                            |
|    | Clock New to continue                                                            |

- Notes:
   Some of the multi-functional printers feature the self-programming capabilities so that it might be failed during the driver installation (step 3 above). You are recommended to connect the printer to computer and complete the driver installation in advance, and then connect it to the Network USB over IP Server.
   Please refer to your printer user manual on how to setup your printer on the computer.

2.4 Disconnecting an USB Device To disconnect an USB device, simply click on the connected USB device on the list of the Network USB over IP Server setup utility, and press the "Disconnect Device" button. The device will then no longer stay connected to your computer, however, you may reconnect the USB device again once the icon becomes blue (

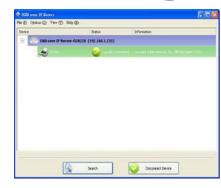

- 2.5 Connecting to an USB HUB
  1. If you have more than one USB device that you would like to share over your network, you may add an USB HUB (4-port maximum) to the Network USB over IP Server.
  2. Connect the USB cable of the USB HUB to the USB port on the Network USB over IP Server, and then connect the USB device(s) to the USB ports on the USB HUB. Make sure the power adapter of the USB HUB is plugged in and powered on.

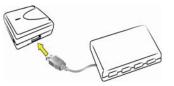

Note:

Note: Network USB over IP server only can support up to 4 USB devices through an USB HUB and certain USB devices require a direct connection to your computer in order to function at full capacity. Please make sure the USB HUB which should be provided extra-power.

 After the USB device(s) are connected to the USB HUB, the Network USB over IP Server setup utility will automatically display the connected USB device(s). If you do not see the USB device(s) that are connected, press "Search" button to refresh the list.

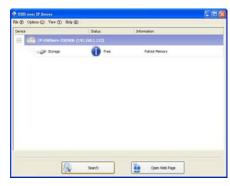

## 2.6 Request to Disconnect

If the USB device is being used by another computer on your network, a user icon ( ) will be displayed in front of the USB device name. You will not have the option to disconnect the USB device; however, you may send a courteous message to request that the other user disconnect/release the USB device.

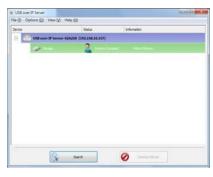

15

 To send the courteous message, right-click on the USB device and select "Request Disconnect Device". A message will then be sent to the user requesting that they disconnect from the USB device.

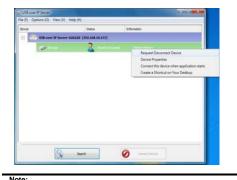

Note: If the occupying user denies this request, then you will not be able to send any further requests to the same user for 3 minutes. This is to prevent any user from flooding the occupying user will multiple requests within a short period of time.

- 2.7 Setting the Network USB over IP Server by Setup Utility
   1. To configure the Network USB over IP Server by setup utility, right-click on the USB over IP Server and select "Server Configurations".

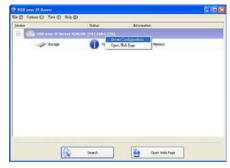

A Server Setting window will be displayed. You may set the DHCP (default), IP address and password. Moreover, you can upgrade the firmware and reboot the Network USB over IP Server.

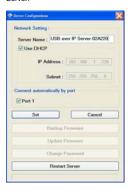

## 2.8 For Windows Vista ,7 or 8 Users

 Insert the setup CD into your computer. A welcome screen should appear with a menu of options, including the option to install the proper Network USB over IP Server software, access the User Manual, or Exit out of the welcome menu.

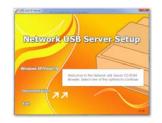

 The installation wizard will start the installation process. During the installation, a Windows Security message will appear. Select "Install" to continue.
 For security reason, If you use utility on public network, please select those options to keep your environment be protect.

| Windo                 | wys Firewa        | I has blocked some features of this program                                       |
|-----------------------|-------------------|-----------------------------------------------------------------------------------|
| Windows Fixewall 8    | we bioded and     | e features of USB over IP Server on all public metworks.                          |
| -                     | time              | All loves 21 Sec. 41                                                              |
|                       | B4HHmi            | US8 over 37 Server                                                                |
|                       | PME               | Criprogram Res (std)/generciusb over ib server<br>fusbover/pserver.exe            |
| New USB over IP1      | Server to come    | uncele on these networks:                                                         |
| because the           | se networks of    | one in amorts and coffee shaps (not recommended)<br>ten have Ribe or no security) |
| and the second second | of discourse a se | upon trough a frend?                                                              |

3. Click on "Finish" to complete the installation process.

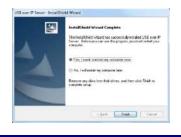

 Once the installation process has been completed, a new icon will be shown on Desktop. Double-click on it for the first time execution.

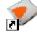

## 2.9 Connecting to an USB Device

 After you have successfully installed the Network USB over IP Server driver, connect the USB device to the USB port of Network USB over IP Server and make sure both the USB device and the Network USB over IP Server are powered on.

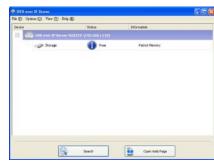

When the USB device is connected, the Network USB over IP Server will detect the connection of the USB device, and an icon of the USB device will show up in the Network window. In this example, we have connected a USB flash disk.

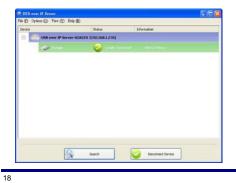

 Right-click on the USB device that you want to connect to and select "Connect Device" to establish the connection. You will see the device driver is installing and the status will show at the bottom right corner on your system tray. This message will disappear once the driver has been installed.

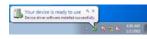

After the installation is completed, the USB device will become available as if it were directly connected to your computer.

## Setting up Auto Connection/Auto Disconnection Right-click on the device that you want to set up auto connection feature.

2. From the pop-up shortcut menu, you can:

| Device                                                                                                    |                 | Status   | Information                                                                                               |  |
|----------------------------------------------------------------------------------------------------|-----------------|----------|----------------------------------------------------------------------------------------------------|--|
| and the second second se | (192.168.1.225) |          |                                                                                                    |  |
| 9-                                                                                                    |                 | <b>e</b> | Discussed Device<br>Device Properties<br>Consert Device AntonationDy<br>Cases a Statistic to Your Devikip |  |
|                                                                                                    |                 |          |                                                                                                    |  |
|                                                                                                    |                 |          |                                                                                                    |  |
|                                                                                                    |                 |          |                                                                                                    |  |
|                                                                                                    |                 |          |                                                                                                    |  |
|                                                                                                    |                 |          |                                                                                                    |  |

 Select the "Connect Device Automatically" option so that the device will be connected automatically when the system starts.

3. Click "Option" and then you can:

| Longouge (j.)<br>Ros: this application when PC much up. (j.)                                                                                                    | CallA                                                                    | Information    |
|----------------------------------------------------------------------------------------------------|--------------------------------------------------------------------------|----------------|
| Derter Configurations (2)<br>Open Web Page (2)                                                                                                    | CHINE<br>CHINE                                                           |                |
| Connect Device (2)<br>Instruct Device (2)<br>Report Dimension Device (2)<br>Device Properties (2)<br>Demonset Triage Device when Mile (2)<br>Demonset Triage Device when Mile (2) | Calif:<br>Califie<br>Califie<br>Califie<br>Califie<br>Califie<br>Califie | Fabrict Henory |
|                                                                                                    |                                                                          |                |

 Select the "Disconnect Storage Device When Idle" option so that the storage device will be disconnected automatically when the system is idle.

| Langrage (j)<br>Rose the application when PC starts up. (j)                                                                                                    | CaleA                                                                | Diformation    |
|----------------------------------------------------------------------------------------------------|----------------------------------------------------------------------|----------------|
| Serve Coulgerstern (2)<br>Opta Web Page (2)                                                                                                    | 2584<br>55840                                                        |                |
| CoastDevice ()<br>Dissued Device (1)<br>Envert Devices (2)<br>Device Reports: (2)<br>Device Reports: (2)<br>Devices Reports: (2)<br>Disconsect Once Device Mail (4)<br>Disconsect Inview vhea Mail (4) | CaleC<br>CaleA<br>CaleA<br>CaleA<br>CaleA<br>CaleA<br>CaleA<br>CaleA | Patrist Menory |

 Select the "Disconnect Printer When Idle" option so that the printer will be disconnected automatically when the system is idle.

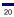

| Language (j.)<br>Reas this application when PC shorts up                 | . (A) CHIA    | Montation      |
|--------------------------------------------------------------------------|---------------|----------------|
| Desires Configurations @<br>Open Web Dags (2)                            | CRHO          |                |
| Context Device (C)                                                       | CM+C<br>Cel+D | Patrict Menory |
| Report Durantet Devue (2)                                                | Chi+R         |                |
| Device Properties (f)                                                    | Cal+P         |                |
| Disconnect Stongs Device when Idle<br>/ Disconnect Printer when Idle (2) | CENT CENT     |                |
|                                                                          |               |                |
|                                                                          |               |                |
|                                                                          |               |                |
|                                                                          |               |                |

Note: If you select "Connect Device Automatically" and "Disconnect Storage Device while Idle" at the same time. There will be a warning message as below. This is to prevent device to be a loop while "connect" and then "disconnect" automatically. So, you just can choose one of two options.

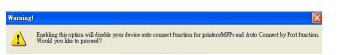

# Chapter 3

## **WEB Management Interface**

- 3.1 For Windows XP, Vista, 7 and 8 Users
- 3.2 WEB Page Description

## 3. WEB Management Interface

**3.1 For Windows XP, Vista, 7 and 8 Users** To Access WEB management interface in Windows XP, Vista, 7 or 8, in the USB over IP Server setup utility, select and double-click the "**USB over IP server-2DD9DB**" item; the operating system will open the browser automatically and load the management webpage.

| CE IP Chathery 200 | 2atus<br>9698 (192.168.1.153) | Diformation             |
|--------------------|-------------------------------|-------------------------|
| and Sarah          | 1 m                           | Patriot Plemory         |
|                    |                               | Select and double-click |
|                    |                               |                         |
|                    |                               |                         |
|                    |                               |                         |

**3.2 WEB Page Description** The left panel of the WEB management interface provides a list of different options to choose from.

| Statut                                     | Setup                            | Misc                    | Restart     |  |
|--------------------------------------------|----------------------------------|-------------------------|-------------|--|
| Server Information                         | Device In                        | formation               | TCP/IP      |  |
|                                            |                                  |                         |             |  |
| This page do                               | plays the general se             | rver information of the | USB server. |  |
| Server Information                         |                                  |                         |             |  |
| Server Name :                              | 1P-US85ev-2009                   | 0e                      |             |  |
| Firmware Version :<br>MAC Address :        | 3.100.080.00104 00:55:64:77:88:9 |                         |             |  |
| Server Up Time (                           | 0 day(s), 0 hour(s               | ), 1 minute(s), 58 seco | nd(s).      |  |
| Ethernet Link :<br>USB root port op mode : | 100M/Full Duplex<br>High Speed   |                         | 2020        |  |
|                                            |                                  |                         |             |  |
|                                            |                                  |                         |             |  |
|                                            |                                  |                         |             |  |
|                                            |                                  |                         |             |  |
|                                            |                                  |                         |             |  |

-Device Information: Displays the information of the USB device which is currently connected to the USB server.

| LISE | over | IP | Server |  |
|------|------|----|--------|--|

| Status               | Setup      | Misc                                 | Restart                 |
|----------------------|------------|--------------------------------------|-------------------------|
| erver Information    | Device     | Information                          | TEP/IP                  |
| This page displays t |            | USB device which is cur<br>a server. | rently connected to the |
| Nevice 1 Information | 6          |                                      |                         |
| Device Name :        |            |                                      |                         |
| Link Status (        |            |                                      |                         |
| Device Status (      |            |                                      |                         |
| Current User i       |            |                                      |                         |
| User's ID :          | 0.0.0.0    |                                      |                         |
| USB.op.mode i        | High Speed |                                      |                         |
| Device 2 Information |            |                                      |                         |
| Device Marrie I      |            |                                      |                         |
| Link Status I        |            |                                      |                         |
| Device Status i      |            |                                      |                         |
| Current User I       |            |                                      |                         |
| User's ID :          | 0.0.0.0    |                                      |                         |
| USB op mode :        | High Speed |                                      |                         |
| Device 3 Information |            |                                      |                         |
| Device Name 1        |            |                                      |                         |
| Link Status i        |            |                                      |                         |
| Device Status i      |            |                                      |                         |
| Current User i       |            |                                      |                         |
| User's IP :          | 0.0.0.0    |                                      |                         |
| USB op mode i        | High Speed |                                      |                         |
| Device 4 Information |            |                                      |                         |
| Device Marne 1       |            |                                      |                         |
| Link Status (        |            |                                      |                         |
| Device Status (      |            |                                      |                         |
| Current User I       |            |                                      |                         |
| User's IP :          | 0.0.0.0    |                                      |                         |
| USB op mode i        | High Speed |                                      |                         |

25

-Device Information: Displays the current TCP/IP settings of the USB server.

| This page displays the current TCP/IP settings of the USB server.<br>CP/IP Settings<br>is CPU:P/NOOTP: Disable<br>Address: 132.146.1303 | This gapp displays the current TCP/IP settings of the UEB server.<br>P Settings<br>HCV/ROOTP: Disable | Status             | Setup                    | Misc                  | Restart     |
|----------------------------------------------------------------------------------------------------|----------------------------------------------------------------------------------------------------|--------------------|--------------------------|-----------------------|-------------|
| CP/IP Settings<br>se DeiCP/BOOTP: Disable<br>Address: 192.169.3.153                                                                     | P Settings<br>HCP/BOOTP: Disable<br>dess: 192.169.3.153                                               | Server Information | Device In                | formation             | TCP/IP      |
| CP/IP Settings<br>se DeiCP/BOOTP: Disable<br>Address: 192.169.3.153                                                                     | P Settings<br>HCP/BOOTP: Disable<br>dessi: 192.160.1.153                                              | 1.000              |                          | e un contrato da      |             |
| se DHCP/BOOTP: Disable<br>P Address: 192.166.3.153                                                                                      | etCP/BCOTP: Disable<br>dress: 192.140.1.153                                                           | This pap           | e displays the current T | CP/IP settings of the | USB server. |
| P Address: 192.168.1.153                                                                                                    | dress: 192.168.1.153                                                                                  | CP/DP Settings     |                          |                       |             |
|                                                                                                    |                                                                                                    | Use DHCP/BOOTP:    | Disable                  |                       |             |
|                                                                                                    | Mate: 255.255.255.0                                                                                   | IP Address:        |                          |                       |             |
| ubnet Maik: 255.255.255.0                                                                                                    |                                                                                                    | Subnet Mask:       | 255.255.255.0            |                       |             |
|                                                                                                    |                                                                                                    |                    |                          |                       |             |
|                                                                                                    |                                                                                                    |                    |                          |                       |             |
|                                                                                                    |                                                                                                    |                    |                          |                       |             |
|                                                                                                    |                                                                                                    |                    |                          |                       |             |
|                                                                                                    |                                                                                                    |                    |                          |                       |             |

Setup: -Server Settings: The page allows you to configure general system settings of the USB server.

## USB over IP Server

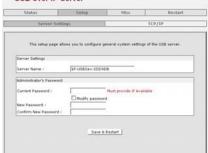

-Server Settings: The page allows you to configure TCP/IP settings of the USB server.

| Server Settings | - TCP/1P                                                     |
|-----------------|--------------------------------------------------------------|
| This setup pag  | e allows you to configure TCP/IP settings of the USB server. |
| IP Settings     |                                                              |
| HCP Setting :   | Enable 👻                                                     |
| P Address :     | 192 168 1 153                                                |
| ubnet Mask :    | 235 235 235 0                                                |
| firm Password   |                                                              |
| assword :       | Nust provide If Available                                    |

Misc: -Factory Default: Click Factory Default then OK to reload all default settings in the USB server. Warning! All current settings will be erased.

## USB over IP Server

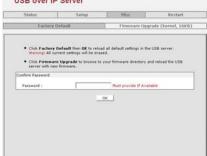

-Firmware Upgrade: The page allows you to upgrade the firmware of the USB server.

### USB over IP Server

| Status               | Setup                                              | Misc                                                                                   | Restart               |
|----------------------|----------------------------------------------------|----------------------------------------------------------------------------------------|-----------------------|
| Factory D            | efault                                             | Firmware Upp                                                                           | rade (kernel, 16KB)   |
| Note: please make in | re the firmware is corr<br>u should use, please co | Immare (kernel, 1648) of<br>ect before you proceed, 3f<br>ritact your local dealer for | you do not know which |
| Confirm Password     |                                                    |                                                                                        |                       |
| Password :           | [                                                  | Must provide IF Ava                                                                    | lable                 |
|                      | Firming                                            | ere Upgrade                                                                            |                       |
|                      |                                                    |                                                                                        |                       |
|                      |                                                    |                                                                                        |                       |
|                      |                                                    |                                                                                        |                       |

Network USB over IP Server With 1-USB2.0 Port

-Restart: The page allows you to restart the USB server.

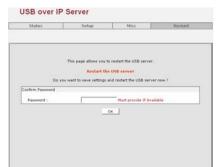

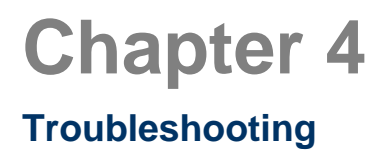

4.1 Frequently Asked Questions

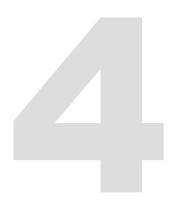

## 4. Troubleshooting

30

## 4.1 Frequently Asked Questions

- Why can't connect my USB device to my computer through Network USB over IP Server?
   Make sure the USB device functions normally when you plug it into your computer via USB cable.
   If the USB device, such as USB printer or multi-functional printer, requires a driver, please make sure you have installed it on the computer you wish to use. Rebooting your computer after installing USB device driver might also help.
   Although the Network USB over IP Server could work with a very wide spectrum of USB devices, it still has limited support on some USB devices. Please refer to the supported devices. device list for details.
- 2. Why can't I see any servers on my Network USB over IP Server listing window after installing it?
- Please make sure that all of your Network USB over IP Servers is correctly connected to your network. Also, certain anti-virus programs come with firewall functions that might prevent the Network USB over IP Server setup utility from accessing the network. Please make sure the Network USB over IP Server setup utility is not being blocked by your orthing accessor. anti-virus program.
- 3. The connected USB devices are disconnected after my computer wakes up from the computer stand-by?
  Connected devices will automatically be released for other network users in case you forget to release them. Please reconnect the USB devices again after your computer "wake up".